#### **BPA Postsecondary State Leadership Conference Davenport University-Lettinga Campus Friday, March 10, 2023 Computer Use/File Saving Information Sheet**

## *WI-FI INTERNET ACCESS:*

To access Wi-Fi Internet access, select the "du\_guest" network then launch your web browser. If prompted, the DU sponsor e-mail address is p\_bpa@davenport.edu. **Or just use your student BPA login credentials**

### *COMPUTER LOGIN:*

Login for the BPA student contestants (Login Context: must be **PA.DU**) **Username** (case sensitive): p\_bpa **Password** (case sensitive): BPA-Comp2023

## *IF STUDENT DATA FILES ARE NEEDED FOR CONTESTANTS:*

Your contest administrator will inform you if your event has data files. Any files needed for the competition can be located in the "\_Student Data Files" subfolder on the Z:\BPA Event drive **or on a Flash drive given by the administrator**.

Student clicks the File Explorer icon on the task bar, then clicks the This-PC link. Videos<br>This PC This PC

**From the Desktop:** Click the File Explorer task then click This-PC, then

Double click the BPA Event (Z:\) Drive

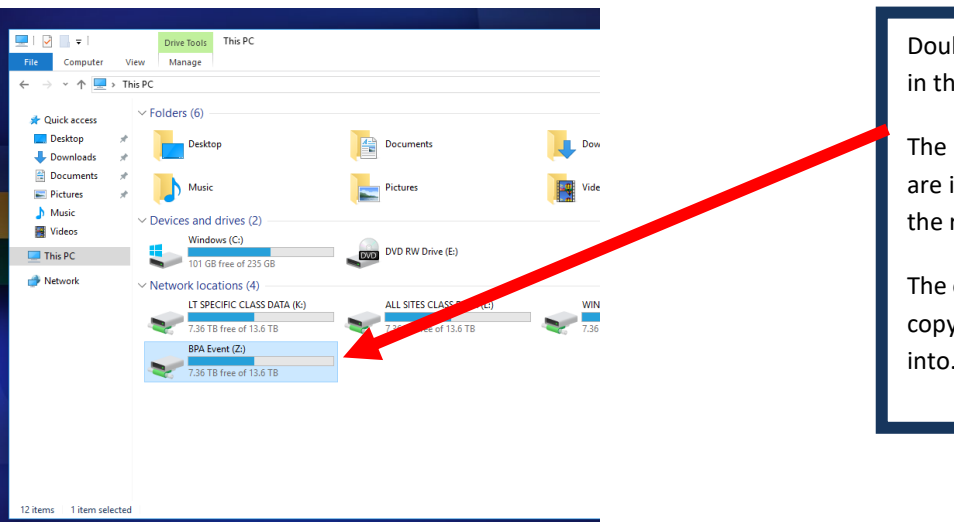

Double-click the BPA Event (Z:\) Drive in the file explorer window.

The student data files for Competition are in the Student Data Files folder in the respective competition subfolder.

The other folders are for the student to copy and paste their test documents into.

# *SAVING YOUR WORK:*

Your work should be saved as follows: Job#\_xxxxxxxx where # is the actual job # (i.e., 1, 2, 3, 4, etc.) and xxxxxxxx is your contestant # (i.e, 00012345).

Temporarily save your work on the desktop. Once you are 100% ready to have your work graded, you must copy the file to the folder for your event on the Z:\BPA Event\(corresponding competition folder) network drive.

To copy the file, do the following:

- 1. Make sure the **file** you want to copy onto the network drive **is closed**.
- 2. Right click on the file you want to copy onto the network drive and choose "Copy" from the menu.
- 3. Using "File Explorer," locate the folder on the network drive where you want to save the file. Right click on the folder where you want to save the file and choose "Paste" from the menu. (See Figure 2.)
- 4. **IMPORTANT:** You will **NOT** be able to see any contents of the competition file folder, including your pasted documents. Therefore, make sure you do not do anything whatsoever between steps 2 and 3, otherwise your file will NOT be saved into the folder.

# **Students will be required to save their work onto the Davenport University network drives for the following events:**

Advanced Office Systems & Procedures Advanced Spreadsheet Applications Advanced Word Processing Basic Office Systems & Procedures Database Applications Fundamental Spreadsheet Applications Fundamental Word Processing Fundamentals of Web Design Integrated Office Applications Intermediate Word Processing

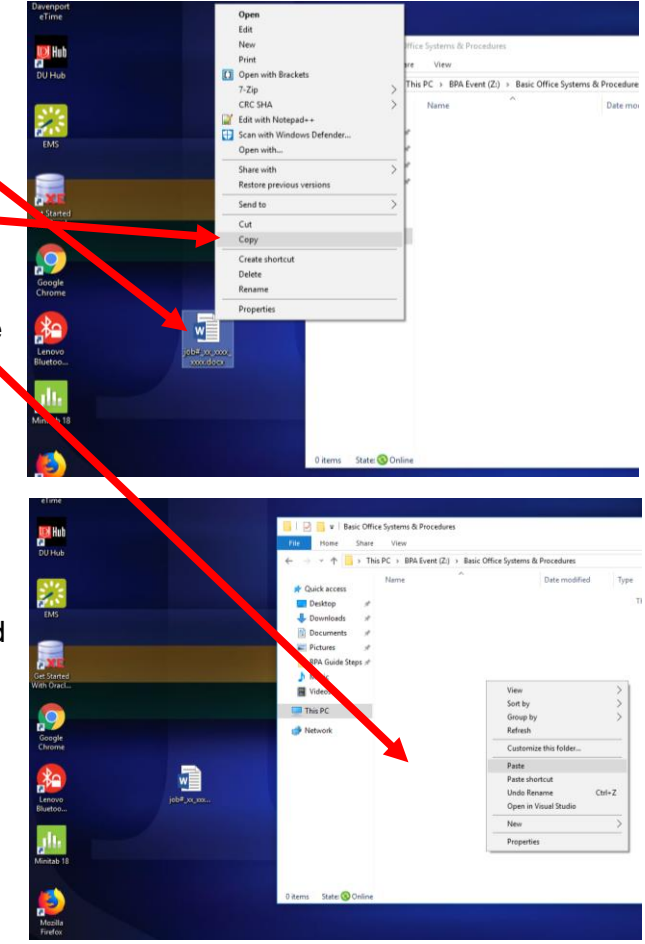